# **Table of Contents**

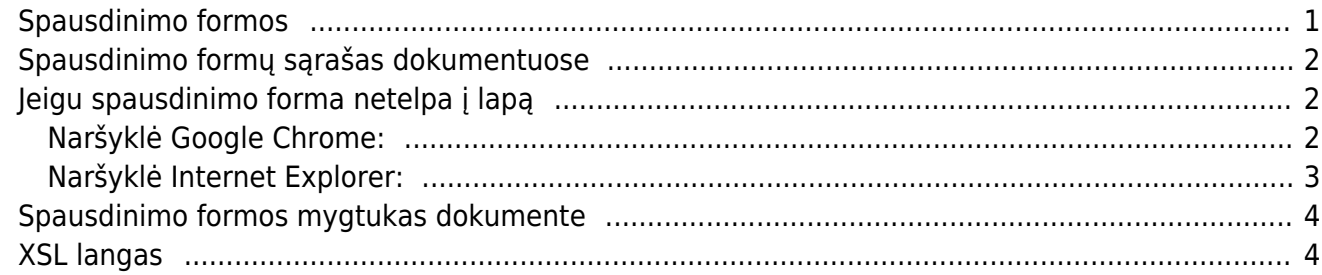

## <span id="page-2-0"></span>**Spausdinimo formos**

Norėdami peržiūrėti spausdinimo formas arba jas pažymėti, eikite NUSTATYMAI → Bendrieji nustatymai → Spausdinimo formos ir išskleidžiamame meniu pasirinkite dokumento/ataskaitos tipą.

Aprašymas - spausdinimo formos pavadinimas.

Nekeiskite standartinių spausdinimo formų pavadinimų, kurių pavadinimuose yra [Standard]:

Sąskaita faktūra [Standard] ENG Sąskaita faktūra [Standard] Sąskaita faktūra [Standard] LT-ENG

- Kalba galite pasižymėti, kokia kalba yra spausdinimo forma
- Projektas galite pasižymėti, kuriam projektui yra skirta spausdinimo forma. Spustelėkite pelytės kairiuoju klavišu 2 kartus ir pasirinkite iš sąrašo.
- Numeracija galite pasižymėti, kuriai numeracijai yra skirta spausdinimo forma. Spustelėkite pelytės kairiuoju klavišu 2 kartus ir pasirinkite iš sąrašo.
- Objektas galite pasižymėti, kuriam objektui yra skirta spausdinimo forma. Spustelėkite pelytės kairiuoju klavišu 2 kartus ir pasirinkite iš sąrašo.
- Kontaktai grupė galite pasižymėti, kuriai kontaktų grupei yra skirta spausdinimo forma. Spustelėkite pelytės kairiuoju klavišu 2 kartus ir pasirinkite iš sąrašo.
- Vietovė galite pasižymėti įrašius į laukelį, kuriai vietovėj yra skirta spausdinimo forma.
- Sandėlis galite pasižymėti, kuriam sandėliui yra skirta spausdinimo forma. Spustelėkite pelytės kairiuoju klavišu 2 kartus ir pasirinkite iš sąrašo.
- Apmokėjimas Laikotarpis galite pasižymėti, kuriam apmokėjimo laikotarpiui yra skirta spausdinimo forma. Spustelėkite pelytės kairiuoju klavišu 2 kartus ir pasirinkite iš sąrašo.
- Uždarytas uždėjus varnelę spausdinimo forma nebus naudojama ir nebus rodoma spausdinimo formų sąraše.
- Rūšiuoti užsakymas jeigu norite norimą spausdinimo formą spausdinti iš karto dokumente paspaudus "Spausdinti" arba pakeisti jos poziciją sąraše, galite pakeisti eilės numerį. Naudokite numerius kas 10 ar 100, pvz. 10, 20, 30, kad būtų lengviau keisti eilės tvarką.
- Spalva nustato spalvą spausdinimo formų sąraše.

Pakeitus spausdinimo formos požymius, paspauskite "Išsaugoti" ir pakeitimai atsivaizduos dokumento spausdinimo formos sąraše:

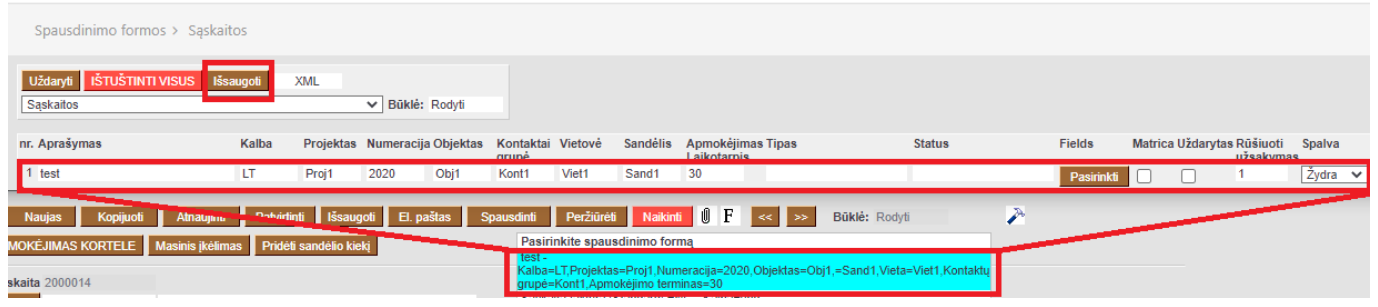

Jei reikalingos korekcijos spausdinimo formose, prašome susisiekti el. paštu [pagalba@directo.lt](mailto:pagalba@directo.lt).

#### **Spausdinimo formų sąrašas dokumentuose**

Norėdami dokumente atidaryti spausdinimo formų sąrašą, dešinių pelės mygtukų paspauskite ant "Spausdinti":

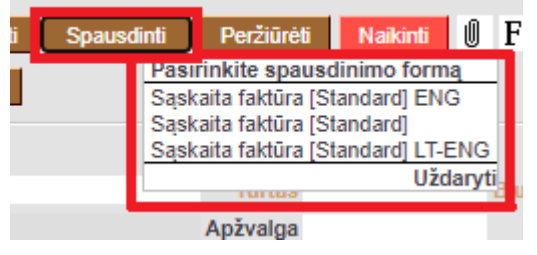

- Atidaryti spausdinimo formos peržiūrą galite laikant klaviatūros mygtuką SHIFT paspausti "Spausdinti" arba norimos spausdinimo formos sąraše pavadinimą.
- Jei norite sąskaitą išsisaugoti PDF formatu, laikant klaviatūroje mygtuką CTRL paspauskite "Spausdinti" arba norimos spausdinimo formos sąraše pavadinimą.

### <span id="page-3-1"></span>**Jeigu spausdinimo forma netelpa į lapą**

#### <span id="page-3-2"></span>**Naršyklė Google Chrome:**

Spausdinimo formos peržiūroje paspauskite klaviatūros mygtukus CTRL+P, išskleiskite **More settings** ir patikrinkite spausdinimo nustatymus:

- Paper size **A4**
- Margins **None**
- Scale **Default** arba **None**
- Headers and footers nuimkite varnelę

<span id="page-3-0"></span>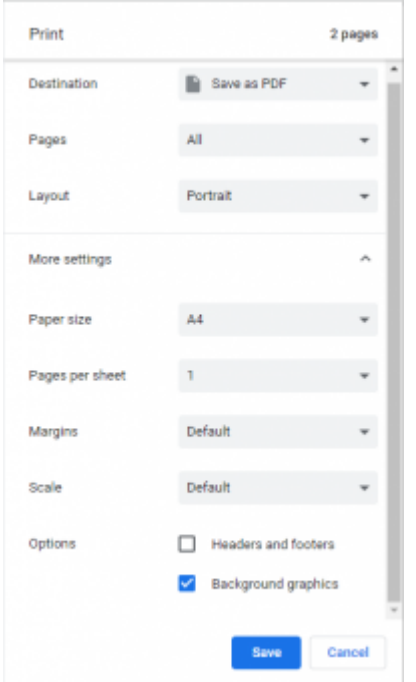

<span id="page-4-0"></span>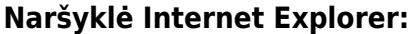

Naršyklės lange paspaudžiame ant sraigtelio ikonėlės ir pasirenkame Print → Page setup…

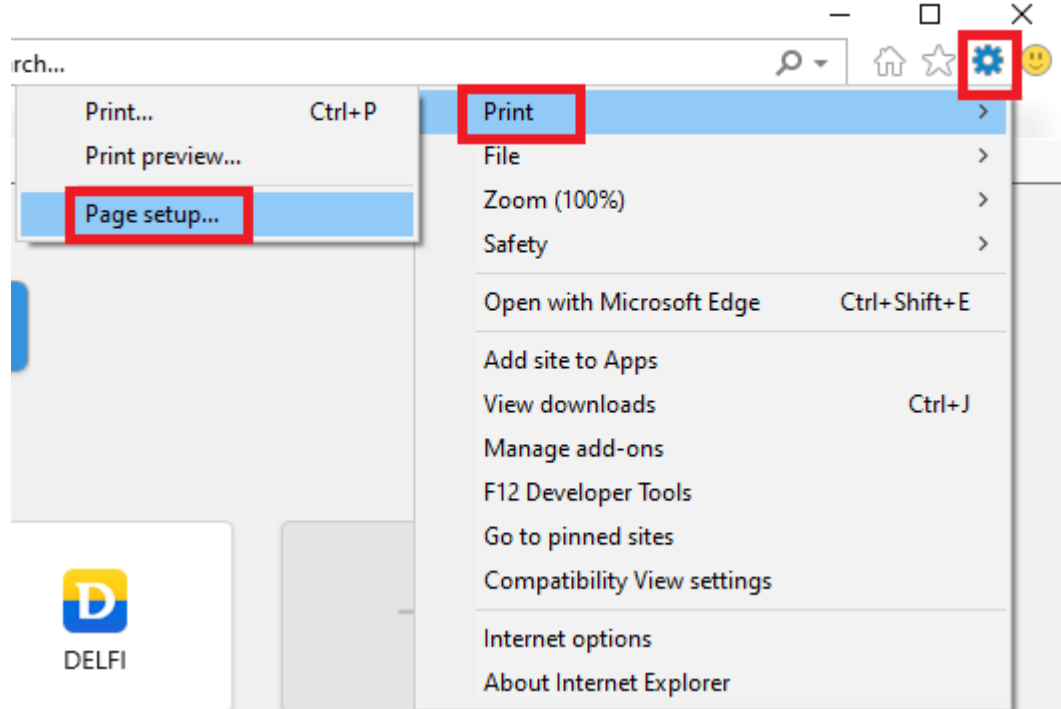

Atsidariusiame lange patikriname spausdinimo nustatymus:

- Page Size **A4**
- Margins -
- Header visur **-Empty-**
- Footer visur **-Empty-**

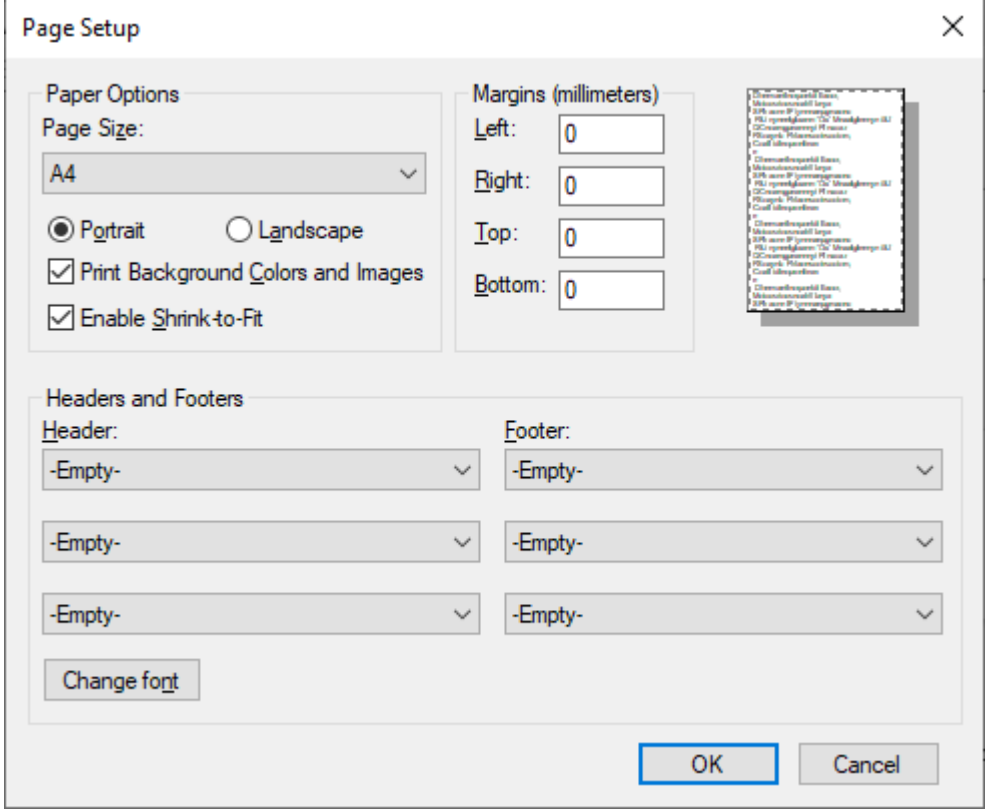

#### <span id="page-5-0"></span>**Spausdinimo formos mygtukas dokumente**

Dokumentų spausdinimo formų nustatymuose, pažymėjus požymį **Mygtukas** spausdinimo forma dokumente atsiras kaip atskiras mygtukas.

Parinkus spalvą - mygtukas bus pasirinktos spalvos.

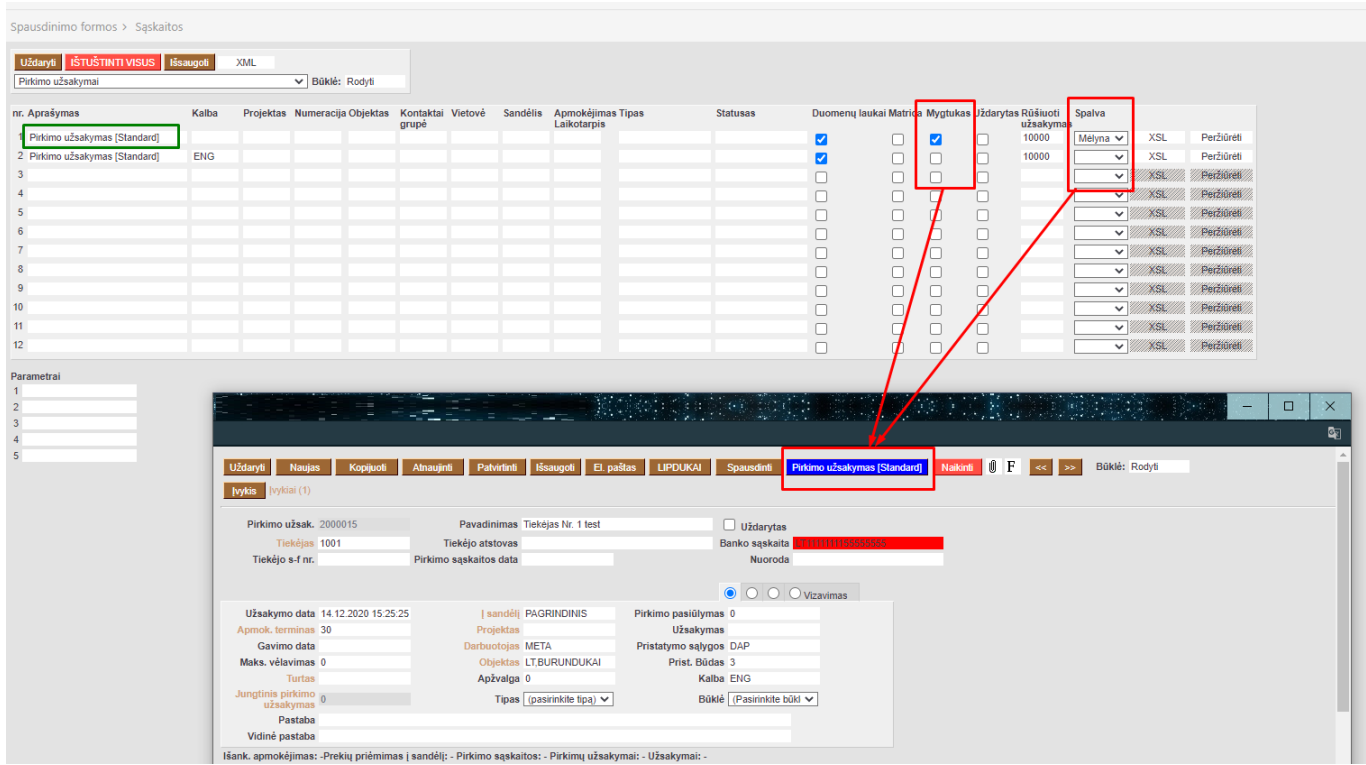

Jei spausdinimo formą pasirinkote kaip mygtuką - ši spausdinimo forma dings iš galimų pasirinkti paspaudus mygtuką Spausdinti

#### <span id="page-5-1"></span>**XSL langas**

Spausdinimo formos programinį kodą galime rasti paspaudę mygtuką XSL, kuris yra dešinėje lango pusėje.

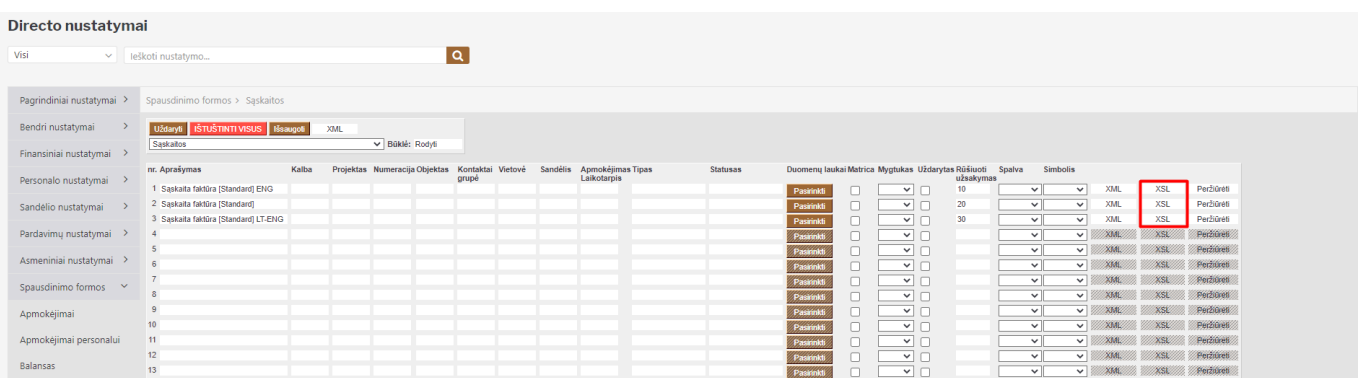

Atsidarys [Monaco teksto redaktoriaus](https://microsoft.github.io/monaco-editor/index.html) langas su spausdinimo formos kodu. Redaktorius palengvina spausdinimo formos redagavimą tuo, kad:

- Palaiko sintaksės paryškinimą;
- Palaiko daugumą sparčiųjų klavišų;
- Nereikalauja papildomos programinės įrangos redagavimui.

```
\langle?xml version="1.0" encoding="iso-8859-1"?>
 \mathbf{1}<xsl:stylesheet version="1.0" xmlns:xsl="http://www.w3.org/1999/XSL/Tra
 \overline{2}\overline{3}<xsl:output method="html"/>
 \overline{4}<!--clear-output-->
 \overline{5}<!-- charset=utf-8-->
 6
 \overline{7}<!--mailattachment:Invoice No. {nr}-->
          <!--mailsubject:Invoice No. {nr}-->
 8
          <xsl:output method="html"/>
 9
10
          <!-- Default form width & height -->
11
          <xsl:variable name="form width" select="675"/>
1213<xsl:variable name="header height" select="260"/>
14<xsl:variable name="content height" select="680"/>
15
          <xsl:variable name="footer height" select="80"/>
16
17
18
          <!-- Dot or comma for real numbers --> <!-- not working :o -->
          <xsl:decimal-format name="directoLT" decimal-separator='.' grouping
19
20
          <!-- Character count after dot-->
21
                                  Skiriasi nuo paskutinio Direct Open Bandymas Išsaugoti
                                                                                   | Išsaugoti ir uždary
```
 Kodo redagavimą galime atlikti tame pačiame lange ir pradėjus vesti kodą, gauname pasiūlymus, kaip galime jį užbaigti.

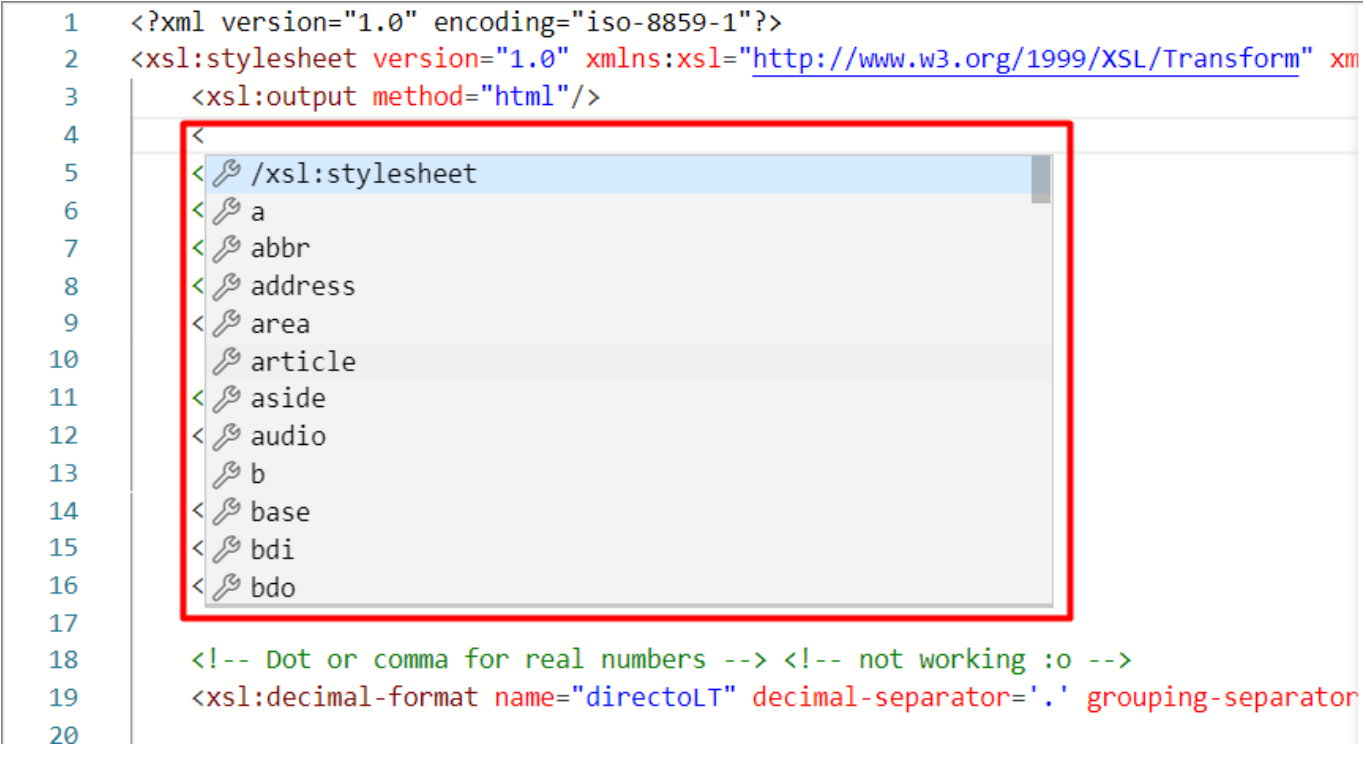

Kad pakeitimai įsigaliotų, jie turi būti išsaugoti.

Norint pamatyti atliktus programinio kodo pakeitimus, galime tai atlikti paspaudę ant:

**Skiriasi nuo esamo** - palyginimas tarp pasirinktos ir esamos programinio kodo versijos

- Kairėje pusėje matysime buvusią programinio kodo versiją ir pažymėtas vietas, kuriose buvo atlikti pakeitimai.
- Dešinėje pusėje matysime esamą programinio kodo versiją ir pažymėtas vietas, kuriose atlikti pakeitimai

**Skiriasi nuo sekančio** - palyginimas tarp dviejų versijų, kurios buvo išleistos viena po kitos.

- Kairėje pusėje matysime buvusią programinio kodo versiją ir pažymėtas vietas, kuriose buvo atlikti pakeitimai.
- Dešinėje pusėje matysime sekenčios versijos programinį kodą ir pažymėtas vietas, kuriose atlikti pakeitimai.

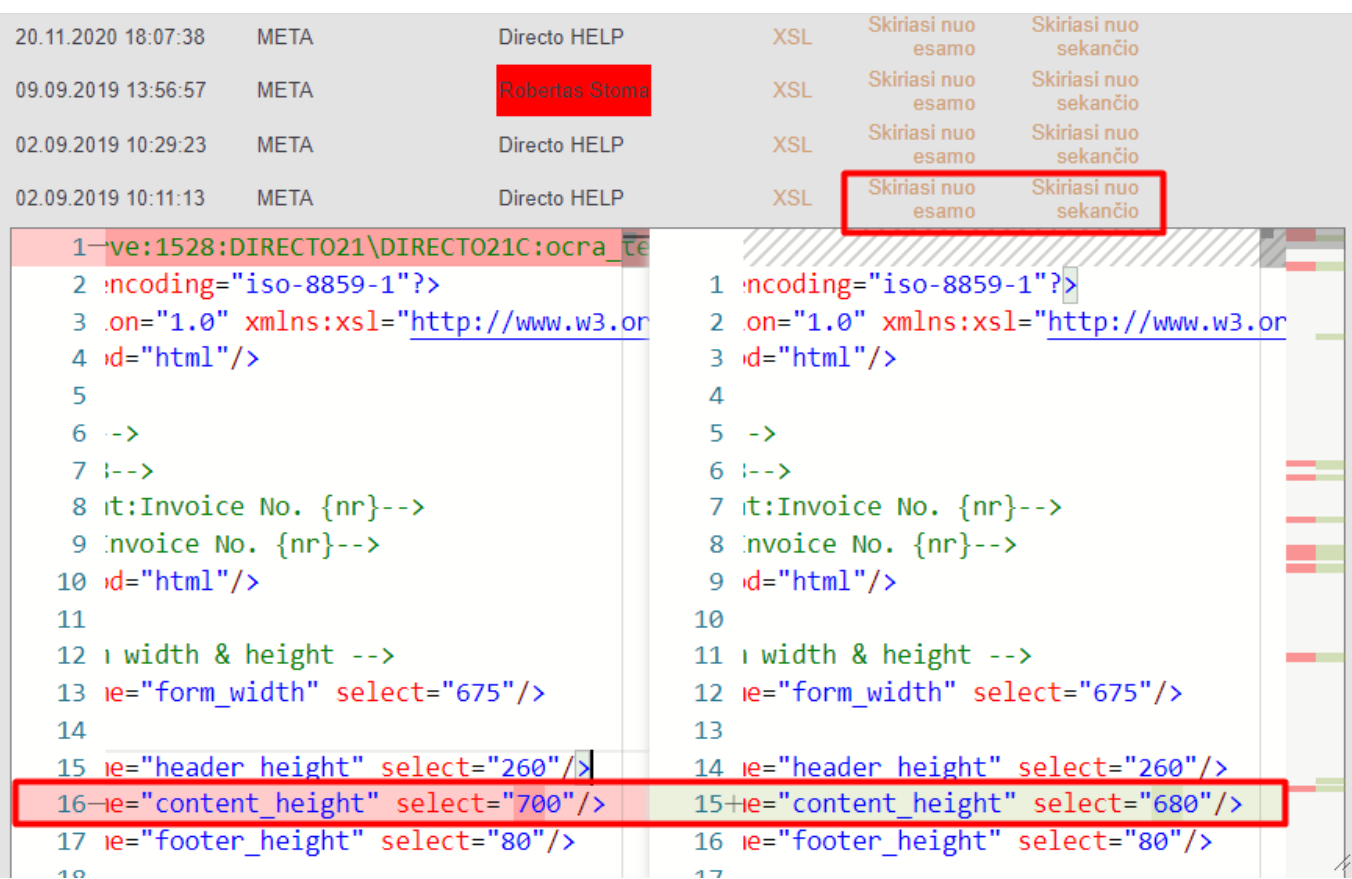

Palaikomi spartieji klavišai XSL lange:

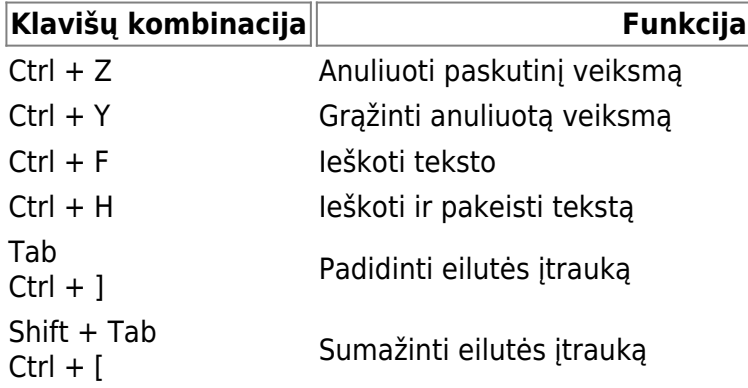

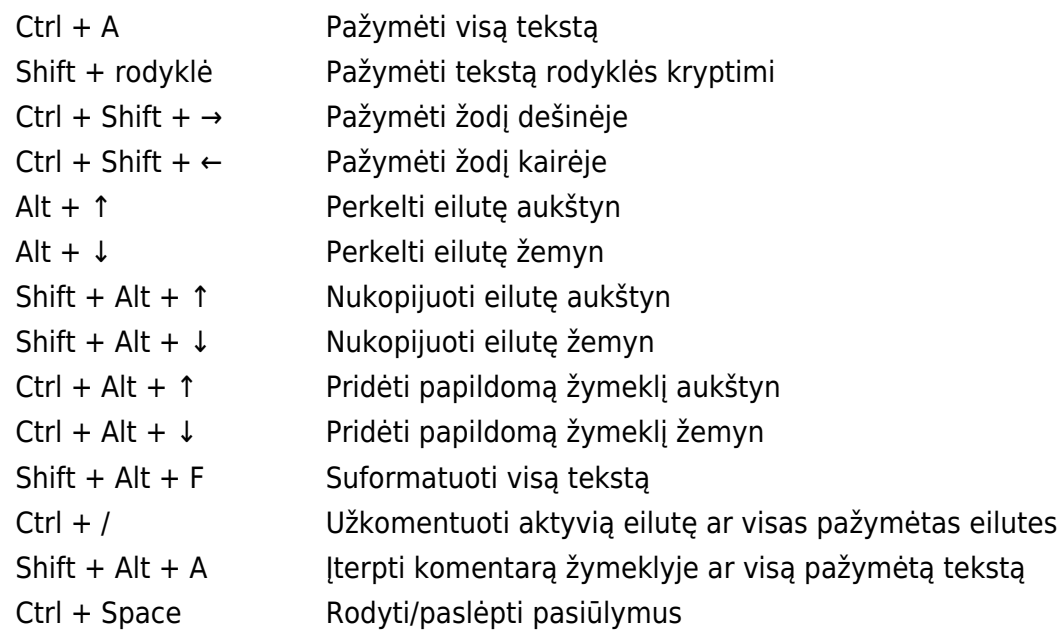

From: <https://wiki.directo.ee/> - **Directo Help**

Permanent link: **[https://wiki.directo.ee/lt/yld\\_print\\_form?rev=1642510763](https://wiki.directo.ee/lt/yld_print_form?rev=1642510763)**

Last update: **2022/01/18 14:59**